IN YOUR NOTEBOOKS, JOT DOWN WHAT YOU KNOW ABOUT THE EUROPEAN UNION.

## THE EUROPEAN UNION

The European Union (EU) is a political and economic union of 28 member states that are located primarily in Europe. The EU has developed an internal single market through a standardized system of laws that apply in all member states. EU policies aim to ensure the free movement of people, goods, services, and capital within the internal market, enact legislation in justice and home affairs, and maintain common policies on trade, agriculture, fisheries, and regional development. A monetary union was established in 1999 and came into full force in 2002, and is composed of 19 EU member states which use the euro currency.

The European Union provides more foreign aid than any other economic union. Covering 7.3% of the world population, the EU in 2016 generated a nominal gross domestic product (GDP) of 16.477 trillion US dollars, constituting approximately 22.2% of global nominal GDP. Additionally, 27 out of 28 EU countries have a very high Human Development Index, according to the United Nations Development Programme. In 2012, the EU was awarded the Nobel Peace Prize. Through the Common Foreign and Security Policy, the EU has developed a role in external relations and defence. The union maintains permanent diplomatic missions throughout the world and represents itself at the United Nations, the World Trade Organization, the G7, and the G20 Summits. Because of its global influence, the European Union has been described as an emerging superpower.

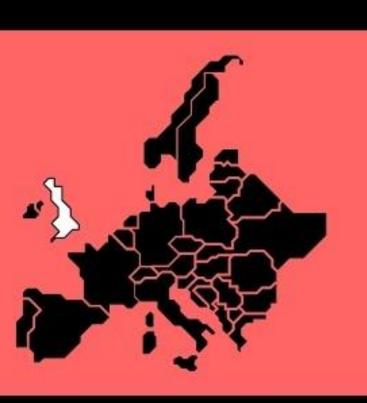

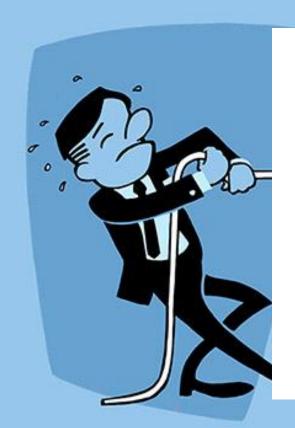

READ THE ARTICLE ABOUT BREXIT AND PREPARE TO DISCUSS IT WITH YOUR TABLE GROUP.

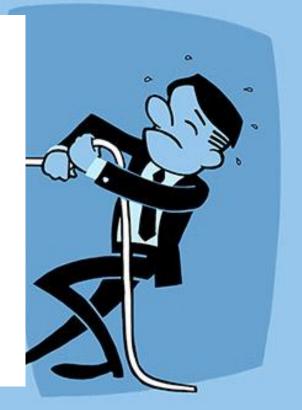

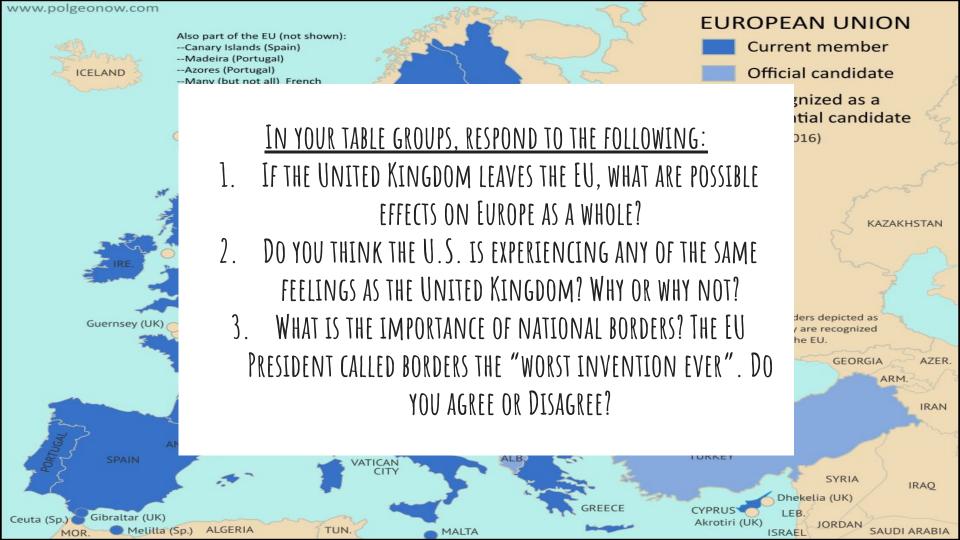

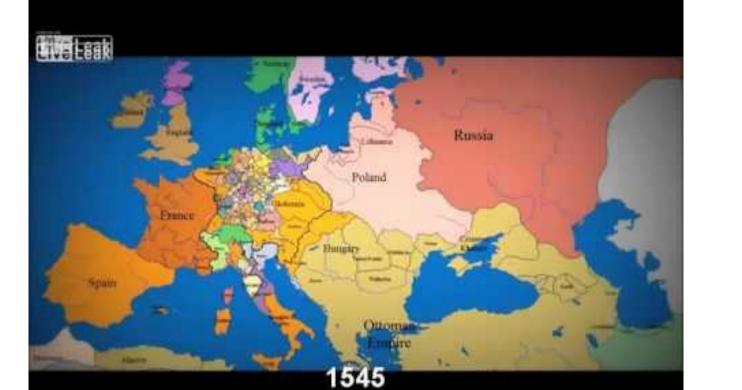

### **EUROPE** 1914

ATLANTIC **OCEAN** 

PORTUGAL

SPA

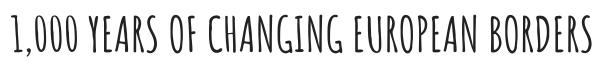

BALTIC-

NORWAY SWEDEN

#### <u>IN YOUR NOTEBOOKS, RESPOND TO THE FOLLOWING:</u>

- WHAT AREA CHANGED THE MOST?
- WHAT AREA GENERALLY STAYED THE SAME?
- WHAT ARE THE IMPLICATIONS OR EFFECTS OF CHANGING BORDERS? THINK ABOUT THE SPICE ELEMENTS.

GREECE

#### NATION ALLIANCES IN 1914 **Triple Alliance**

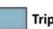

**Triple Entente** 

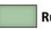

TURKEY

(OTTOMAN

EMPIRE)

**Russian allies** 

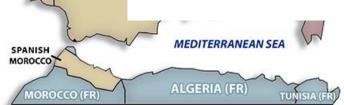

FILL IN THE MAP OF EUROPE BY COMPLETING TASK 1 AND TASK 2 ON THE HANDOUT. WHATEVER YOU DO NOT FINISH IS HOMEWORK.

#### OVERALL

- 1. Research your region. How has the map changed? What influenced those changes?
- 2. Collect information about 4-6 different events, people, places, etc and make each one a different "stop".
- 3. Find a place on the map to signify each stop.
- 4. Collect information, pictures and/or videos for each stop.

  Place this on a shared Google Doc for you and your partner.
- 5. Once you have collected all needed information, start creating your Google Tour. See the slideshow for step by step help.
- 6. Remember the last "stop" needs to be a summary of the impact of the SPICE elements in the region. The location of this stop can be anywhere in your region.

#### QUESTIONS TO ASK WHILE RESEARCHING

- 1. What significant events, people or places impacted the geography of the region?
- 2. How has the region changed?
- 3. How has the region stayed the same?
- 4. What location on the map could represent the war, treaty, person, battle failure or success of the government etc.?
- 5. How have these significant events, people, places, etc. impacted the SPICE elements of the region?
- 6. How do changes in a map, or changes in political borders, impact the people, culture, government and/or economics of the region?

# GOOGLE TOUR BUILDER

World History - Europe

## GETTING STARTED

#### WITH YOUR PARTNER:

- Set up a shared Google Folder or Google Doc for this assignment. Only one person may work on the tour, so the other person will act as a support.
- One person should work on the Google Tour, and the other person should collect resources.
- Add images, links to videos, and blurbs about your locations to this shared folder or doc so that you can both pull from it.

# FIRST, FOLLOW THIS LINK

https://tourbuilder.withgoog
 le.com/

(Or, you can just Google
 "Google Tour Builder")

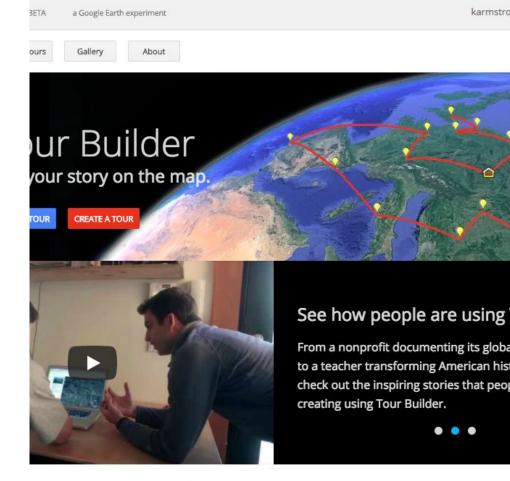

Featured Tours

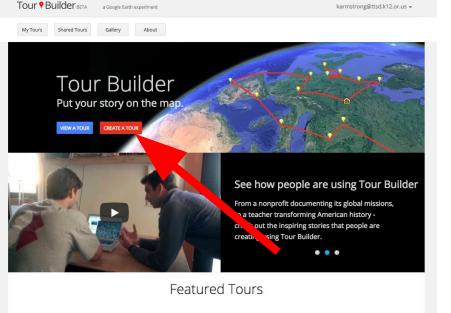

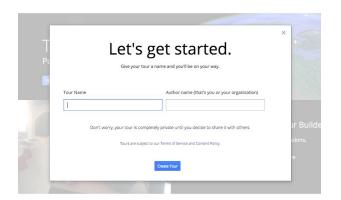

### NEXT STEP

#### Click the Red "Create a Tour" Button

This will bring up a "Let's Get Started" window that will ask you to make some decisions.

#### Name Your Tour

Use the name of your assigned region (Eastern Europe, Scandinavia, etc.)

#### Include Your Group Members' Names

Include first names for all group members.

Add a cover photo here. Try to choose something important to stand for your topic.

#### WHAT NEXT?

- Select a photo that will serve as a cover picture for your tour.
- 2. Add a couple sentences with a summary of your tour. Where does your tour take you?
- 3. Your story type should be set to "Story 3D"
- 4. Choose a Path Color try to select something that will be easily visible.

Choose a Path Color that is easy to follow.

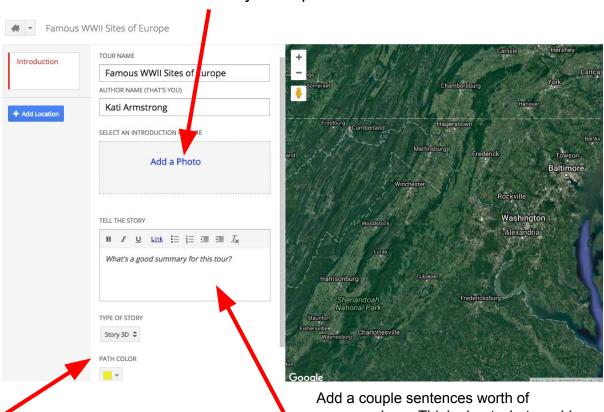

Add a couple sentences worth of summary here. Think about what would help others learn about your topic.

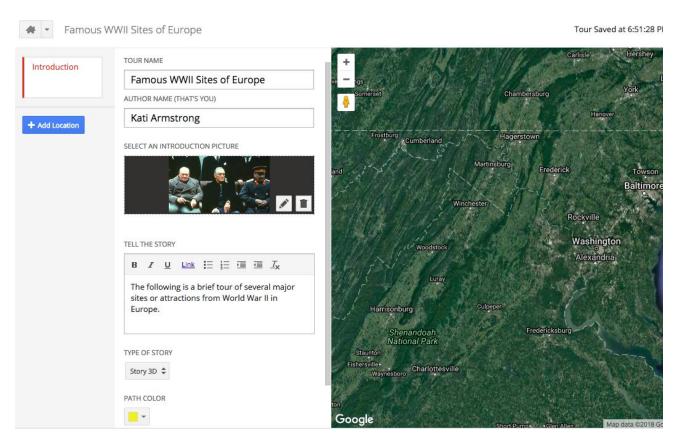

HERE IS WHAT YOUR TOUR SHOULD LOOK LIKE ONCE YOUR INTRODUCTION IS FINISHED. (YOU CAN COME BACK TO ALL OF THIS IF YOU NEED TO.)

# NOW...START ADDING STOPS ON YOUR TOUR!

- 1. Click the blue "+ Add Location" Button on the far left side of the screen and start typing in your destination.
  - a. Once you find your destination, click the "Add to Tour Button"
- Start filling in information about your tour stops.
- 3. If you make a mistake and decide not to include that stop, click the trash can at the top of dashboard.

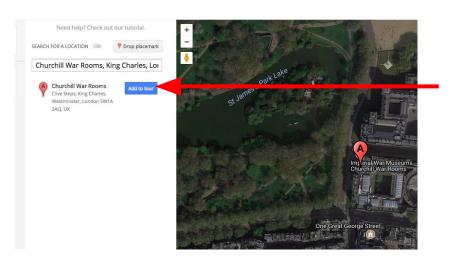

This button will add your new location. If you get stuck trying to add a location, open a new window and do a Google Search to see what locations come up related to your site.

Try it out: Click the little yellow person to try out the street view of your location. Sometimes, you can access tours and other features this way.

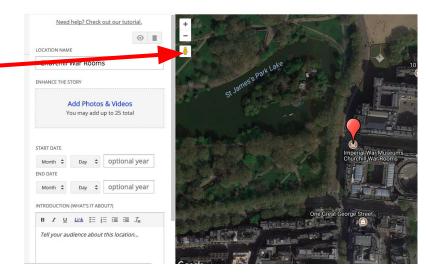

#### ADDING PICTURES

- You can add up to 25 pictures and videos to your tour.
- To add pictures, click the "Add Photos and Videos" box
  - images or videos,
    there will be a + in
    the bottom left
    corner of the box
    for you to click
    instead
- 3. Upload your images
- Add captions to help explain your additions
  - a. Add captions using the pencil icon on the bottom right corner of the box after you have added images/videos

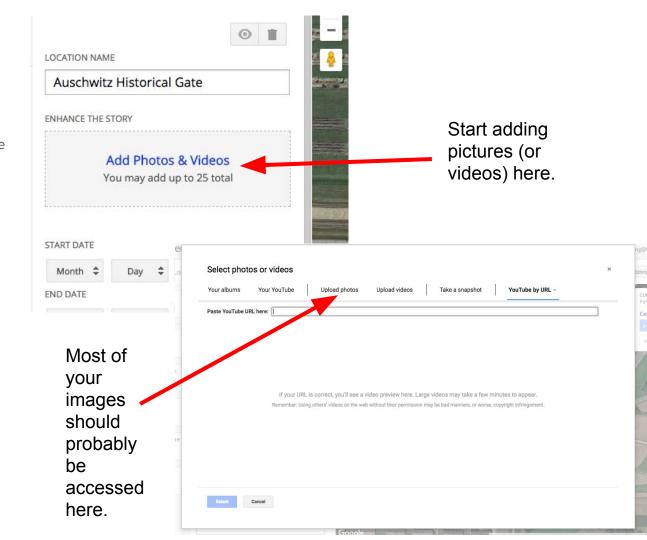

#### ADDING YOUTUBE VIDEOS

- 1. Follow the same basic steps to add pictures, but then choose the "More" tab in the upload window.
- 2. Choose YouTube by URL and copy/paste the URL into the box

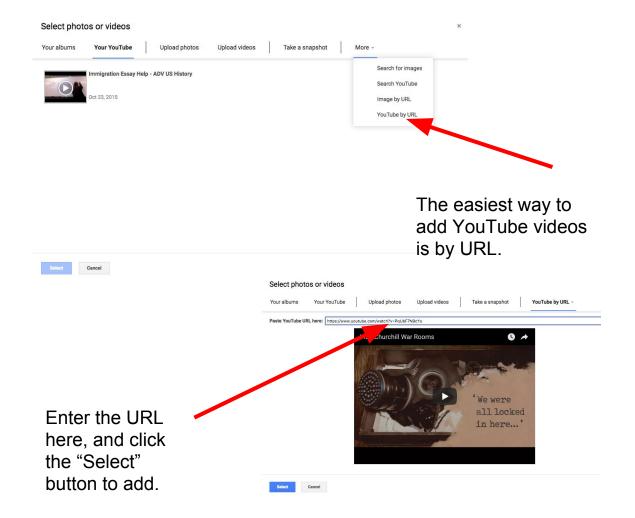

#### ADDING LINKS TO YOUR Text

- If you want to add a link to the text of your Location Description (say to a museum website or Wikipedia site), this is easy.
- Highlight the text, and click the "Link" button at the top of the text window.
- 3. An "Edit Link" window should pop up, where you can arrange the details of the link.

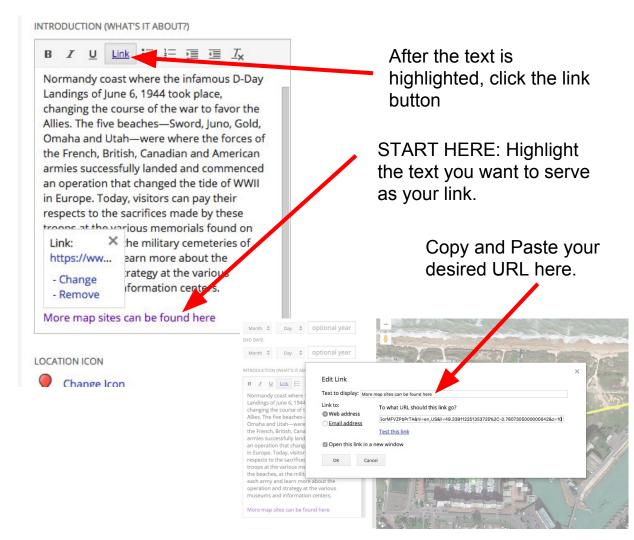

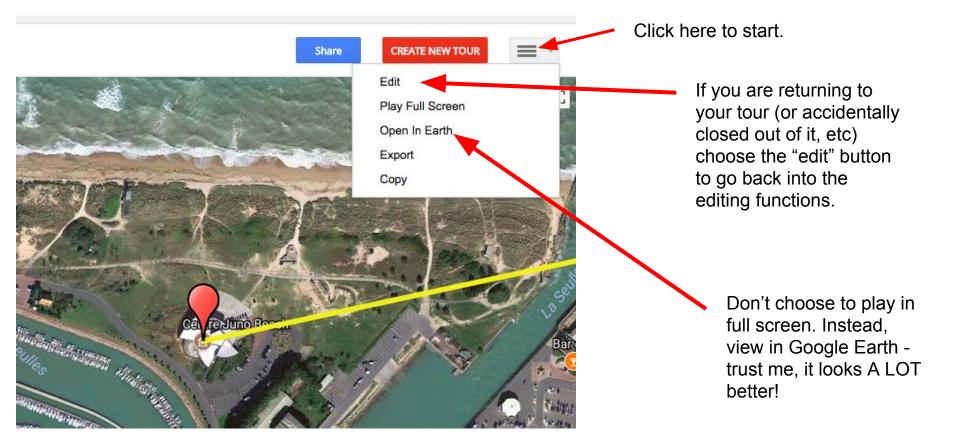

COMING BACK TO YOUR TOUR OR VIEWING IT

#### GENERAL TIPS

- O WATCH THE "SAVE" FUNCTION. IF IT GIVES YOU THE OPTION TO SAVE, DO IT. THE AUTO-SAVE DOES NOT ALWAYS WORK.
- O YOU CANNOT CHANGE THE ORDER OF YOUR PICTURES, VIDEOS, AND MAPS ONCE THEY ARE ADDED, SO IF YOU HAVE A PARTICULAR ORDER YOU WANT THESE THINGS TO APPEAR IN, KEEP THAT IN MIND.
- O YOU MUST TAKE YOUR TOUR OFF OF PRIVATE TO OPEN THE TOUR IN EARTH, IT LOOKS MUCH BETTER!)

#### Sample Tour - Click Here